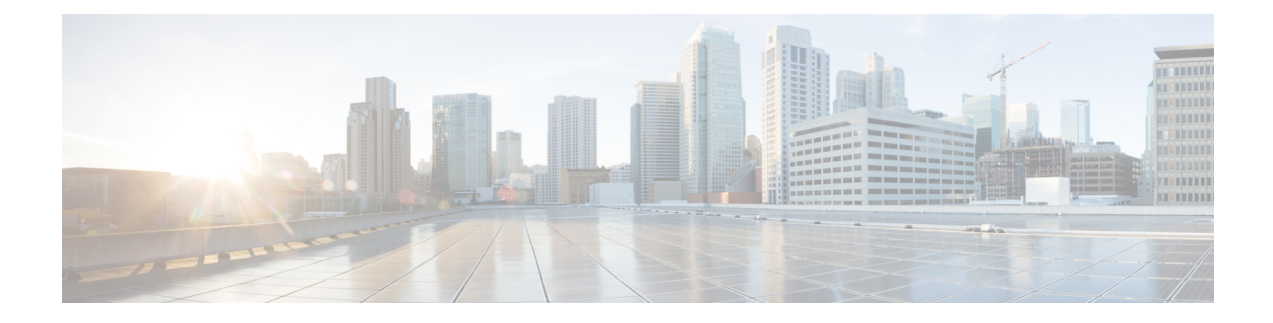

# **Custom Classification of Rogue APs**

- About Allowed List [Workflow,](#page-0-0) on page 1
- Set Up the Allowed List [Workflow,](#page-1-0) on page 2
- About Custom Rogue Rule [Creation,](#page-2-0) on page 3
- Edit a [Rogue](#page-2-1) Rule, on page 3
- Delete a [Rogue](#page-3-0) Rule, on page 4
- Create a [Custom](#page-3-1) Rogue Rule, on page 4
- About Rogue Rule [Profile,](#page-4-0) on page 5
- Edit a Rogue Rule [Profile,](#page-5-0) on page 6
- Delete a Rogue Rule [Profile,](#page-6-0) on page 7
- Create a Rogue Rule [Profile,](#page-6-1) on page 7
- View the [Allowed](#page-7-0) Access Points List, on page 8
- About [Allowed](#page-7-1) Vendor List, on page 8
- View Vendor Rule List [Information,](#page-8-0) on page 9
- Edit a [Vendor](#page-8-1) Rule, on page 9
- Delete a [Vendor](#page-8-2) Rule, on page 9
- Create a List of Allowed [Vendors,](#page-9-0) on page 10

## <span id="page-0-0"></span>**About Allowed List Workflow**

The Cisco DNA Center Rogue Management and aWIPS workflow allows you to review and mark the MAC address of rogue access points, that you want to move to the allowed list in bulk, and process bulk allowed list of selected AP MAC addresses.

Rogue Management and aWIPS workflow supports APs that are associated with Cisco AireOS Controllers and Cisco Catalyst 9800 Series Wireless Controllers.

You can move the following rogue AP types to the allowed list using Set Up the Allowed List [Workflow,](#page-1-0) on [page](#page-1-0) 2:

- Rogue on Wire
- Honeypot
- Interferer
- Neighbor

You cannot move the following rogue AP types to the allowed list using Set Up the Allowed List [Workflow,](#page-1-0) on [page](#page-1-0) 2:

- Beacon Wrong Channel
- Beacon DS Attack
- AP Impersonation
- Friendly

## <span id="page-1-0"></span>**Set Up the Allowed List Workflow**

This procedure shows how to move rogue AP MAC addresses to the allowed list in bulk. These addresses are the ones that you do not want to report as high threat in Cisco DNA Center.

#### **Before you begin**

To perform the following task, you must have SUPER-ADMIN-ROLE or NETWORK-ADMIN-ROLE permissions.

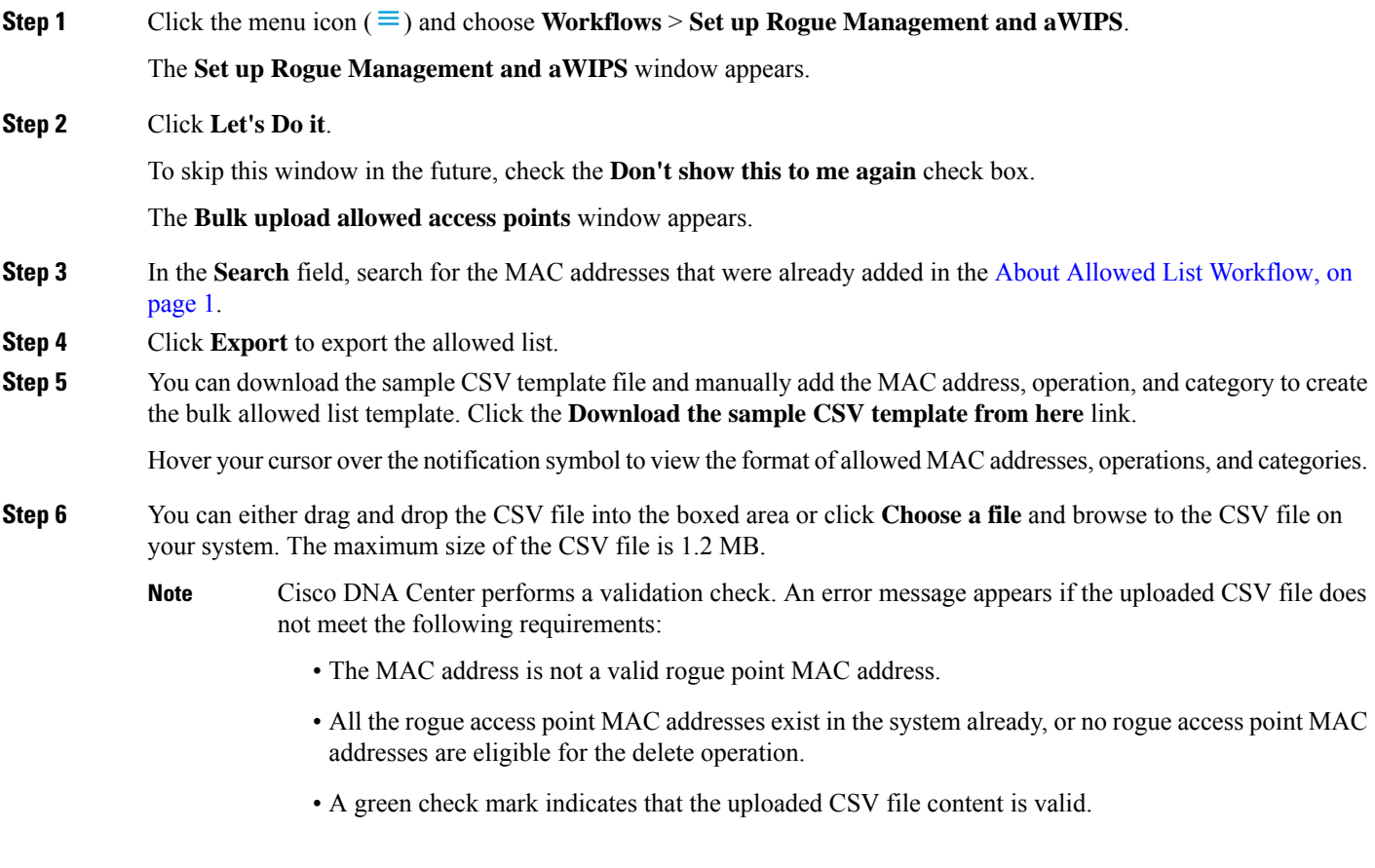

**Step 7** Click **Next**.

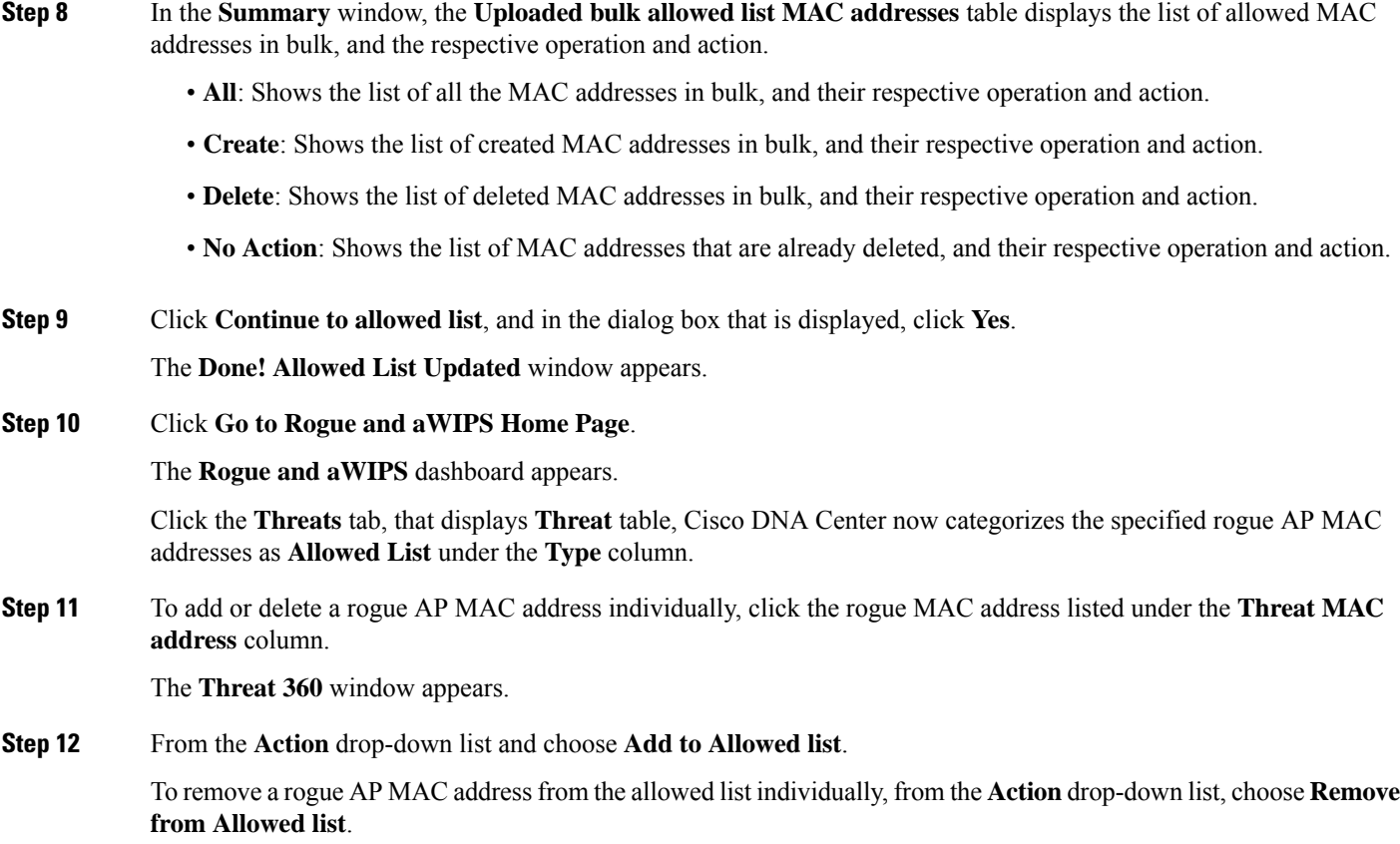

## <span id="page-2-0"></span>**About Custom Rogue Rule Creation**

Rogue rules are an easy way to segregate and manage rogues with different risk profiles. Rogue rules are easy to configure and they are applied in order of priority. They reduce false positives, noise forsites with interferers, number of alerts, and provide the ability to adjust organizational risk profiles on global and site basis.

You can move the following rogue AP types to the custom classification type:

- Interferer
- Neighbor

# <span id="page-2-1"></span>**Edit a Rogue Rule**

- **Step 1** Click the menu icon  $(\equiv)$  and choose **Assurance** > **Rogue** and  $aWIPS$  > **Rules**.
- **Step 2** In the **Rogue Rules** table, click the rule name that you want to edit.
- **Step 3 Edit Rogue Rule** window is displayed, make the necessary changes.

The previous classification based on old rules is not modified even if the rule conditions are modified. The change affects only the new data classification. **Note Step 4** (Optional) Check the **Enable Auto-Containment** check box for auto containment of the rogue rule. • **Cisco Catalyst 9800 Series Wireless Controllers has a limit of only 625 Rogue Containment Configurations at a time. Once the limit is reached, containment won't work for any new rogue on those devices.** • You can enable auto containment of only **Honeypot** and the custom rule that has **High** threat level. **Note Step 5** Click **Save**. Verify whether the Containment is enabled or not from the **Auto-Containment** column.

## <span id="page-3-0"></span>**Delete a Rogue Rule**

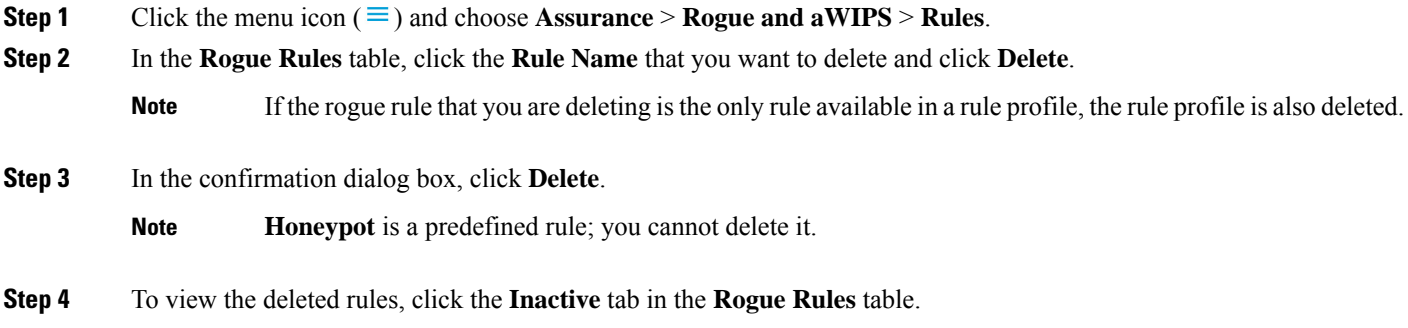

## <span id="page-3-1"></span>**Create a Custom Rogue Rule**

You can create a rule with specific conditions and then associate the rule to a rule profile.

- **Step 1** Click the menu icon  $(\equiv)$  and choose **Workflows** > **Create a Rogue Rule**.
- **Step 2** In the **Create a Rogue Rule** window, click **Get Started**.
- **Step 3** In the **Rule Name** field, enter a unique name for the rule.

While creating new rogue rules, you cannot enter the rogue rule names that were deleted earlier.

- **Step 4** In the **Description** field, enter a description for the rule.
- **Step 5** Click **Next**.
- **Step 6** In the **Create Rogue Rule** window, choose the threat level and add conditions for your rule.

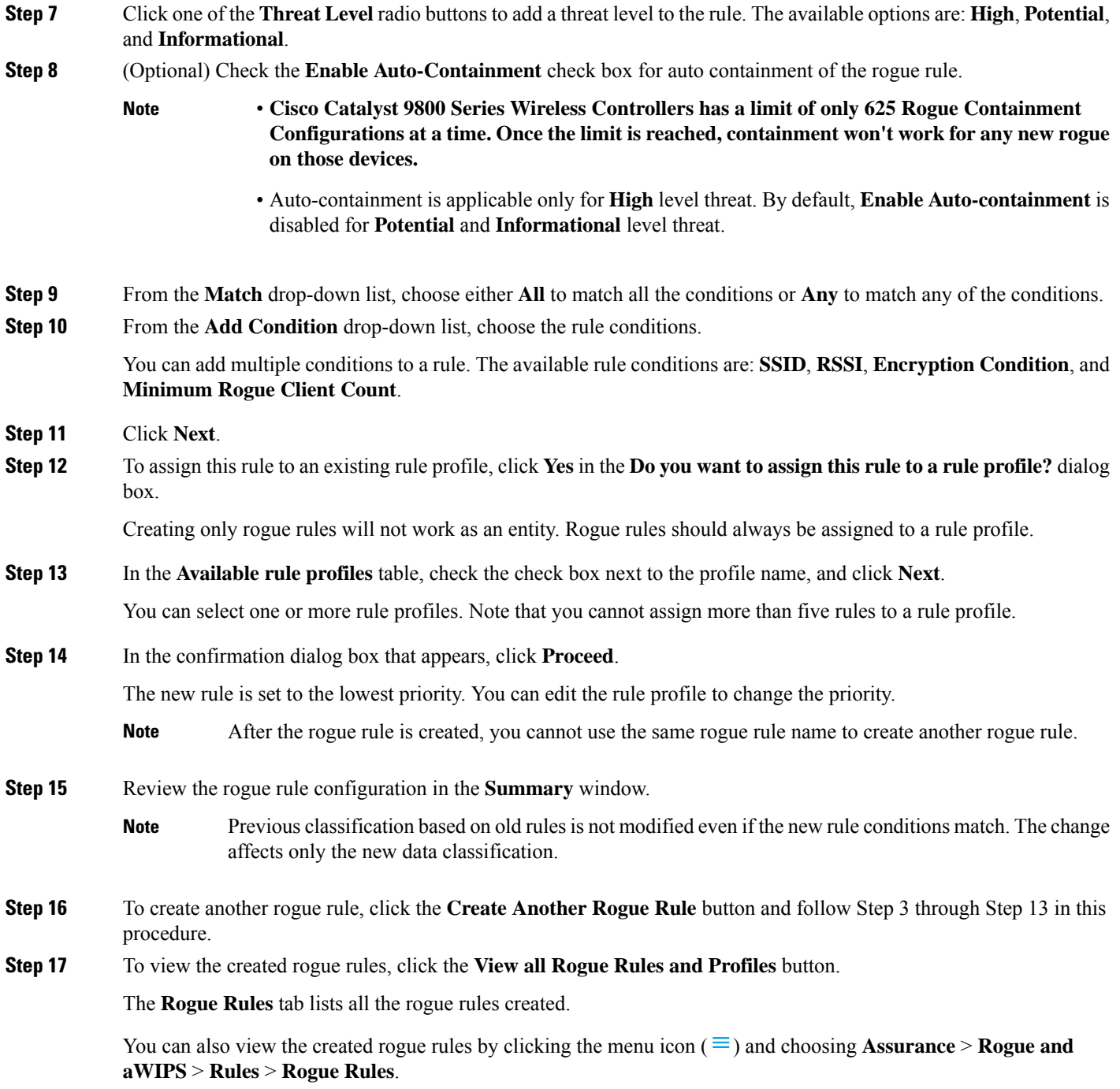

# <span id="page-4-0"></span>**About Rogue Rule Profile**

You can create a rogue rule with specific conditions and then associate it to a rule profile. You can prioritize rogue rules after associating them to a rogue rule profile.

When a rogue rule profile is assigned to a site, the rogues that are being reported from that site will be verified against the rules that are defined in the rule profile.

You can assign only one rogue rule profile to a site.

Because of the site inheritance, all the floors under a particularsite inherit the rogue rule profile that is mapped at the area, site, or building level. For example, as shown in the following figure, Floor1 and Floor2 will inherit the rogue rule profile that is mapped at the SanJose level.

A rogue rule profile mapped to a floor gets precedence over a rogue rule inherited from a parent site. For example, as shown in the following figure, Rogue Rule Profile A is directly mapped to Floor1, Rogue Rule Profile A takes precedence over Rule Profile B that is assigned to the parent site, which is SJC2.

#### **Figure 1: Network Hierarchy**

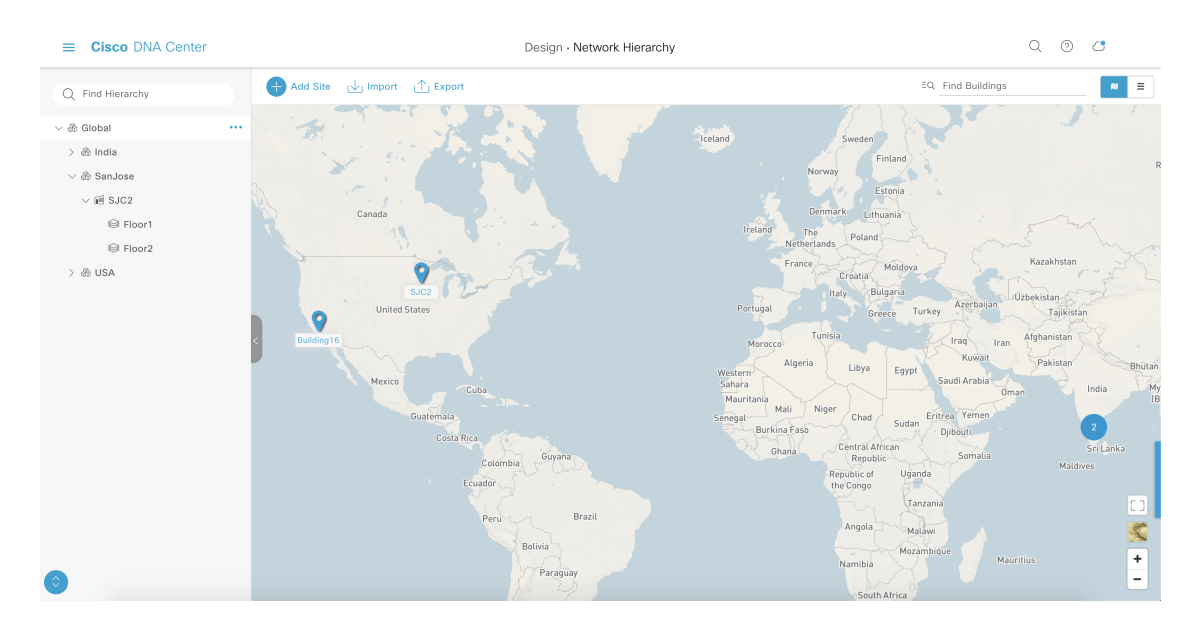

#### <span id="page-5-0"></span>**Edit a Rogue Rule Profile**

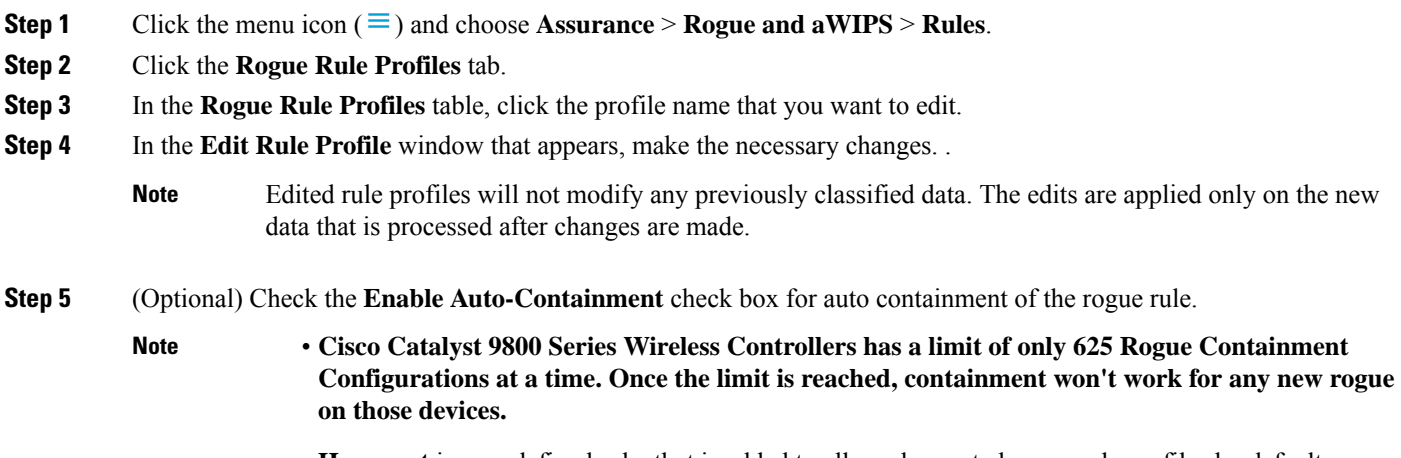

• **Honeypot** is a predefined rule, that is added to all newly created rogue rule profiles by default.

**Step 6** Click **Yes** in the confirmation window that is displayed. **Step 7** You can toggle between **User Defined** and **Predefined** to view the corresponding rules. Verify whether the containment is enabled or not from the **Auto-containment** column. **Step 8** Click **Save**.

### <span id="page-6-0"></span>**Delete a Rogue Rule Profile**

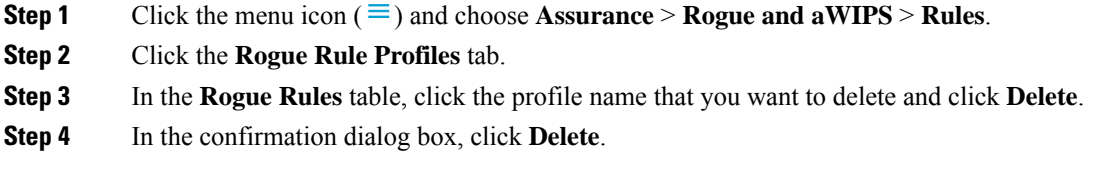

## <span id="page-6-1"></span>**Create a Rogue Rule Profile**

You can create a rule with specific conditions and then associate it to a rule profile.

- **Step 1** Click the menu icon  $(\equiv)$  and choose **Workflows** > **Create a Rogue Rule Profile**.
- **Step 2** In the **Create Rogue Rule Profile** window, click **Get Started**.
- **Step 3** In the **Profile Name** field, enter a unique name for the rule profile.
- **Step 4** (Optional) Check the **Enable Auto-Containment** check box for auto containment of the rogue rule.
	- **Cisco Catalyst 9800 Series Wireless Controllers has a limit of only 625 Rogue Containment Configurations at a time. Once the limit is reached, containment won't work for any new rogue on those devices.**
		- You can enable auto containment of only **Honeypot** and the custom rule that has **High** threat level.
- **Step 5** Click **Yes** in the confirmation window that is displayed.
- **Step 6** Click **Next**.

**Note**

**Step 7** In the **Rule List** table, check the check box next to the rule name, and click **Next**.

You can add up to five rogue rules in a profile.

- **Step 8** In the **Sort rules in order of priority** window, drag and drop a rule into the desired priority with the highest priority on top to reorder rules based on your priority.
- **Step 9** Click **Next** to associate a rogue rule profile to a location.
- **Step 10** Check the check box next to a site to associate this rule profile to that site, and click **Next**.

Rule profiles can exist without being assigned to any site. Rules are not checked unless the rule profile is assigned to a site.

**Note** If a vendor rule and rule profile are mapped to the same site, then the vendor rule takes precedence.

- **Step 11** Review the rogue rule profile configuration in the **Summary** window.
- **Step 12** In the **Summary** window, click the **Back** button to make changes, if any, to the values entered in the previous windows.
- **Step 13** Click **Create Rule Profile**.

A message appears, stating that the rule profile is created successfully.

**Step 14** To view all the rogues and profiles, click **View all Rogue Rules and Profiles**.

The **Rogue Rule Profiles** tab lists all the rogue rules and rule profiles created.

You can also view the created rule profiles by clicking the menu icon ( $\equiv$ ) and choosing **Assurance** > **Rogue** and **aWIPS** > **Rules** > **Rogue Rule Profiles**.

## <span id="page-7-0"></span>**View the Allowed Access Points List**

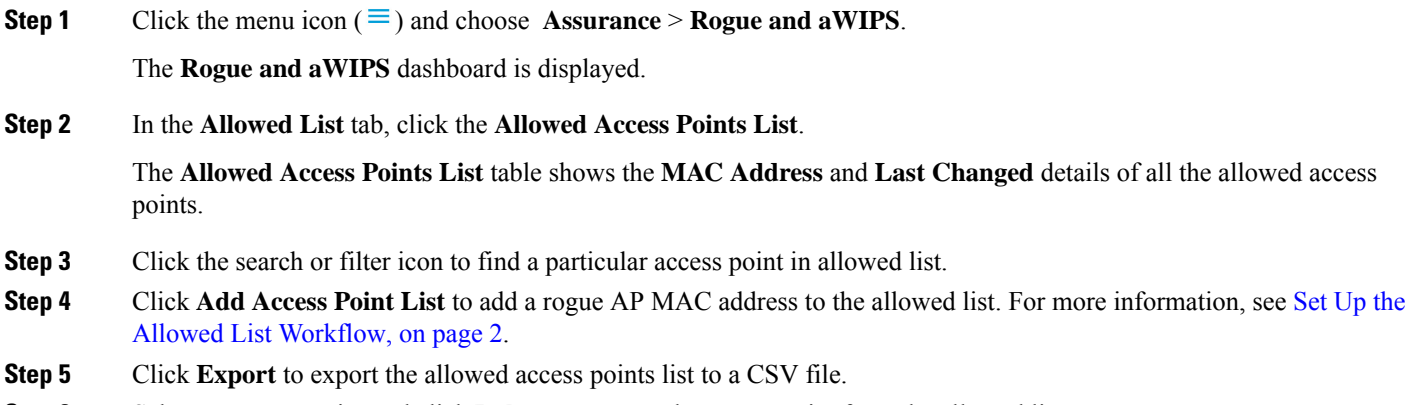

<span id="page-7-1"></span>**Step 6** Select an access point and click **Delete** to remove the access point from the allowed list.

### **About Allowed Vendor List**

With the allowed vendor list feature, you can define whether APs from specific vendors will trigger a specific threat level. You can create a list of allowed vendors, so that threats from these vendors are not marked as High threats. You can decide whether they need to be marked as Potential or Informational threats. In a given workflow, you can add up to five vendors to the allowed list.

An allowed vendor rule that is mapped at any level takes precedence over the inherited rule. For example, if allowed vendor rule A is mapped to a floor level, vendor rule A takes precedence over allowed vendor rule B that is present at the site, area, or building level.

Ш

#### <span id="page-8-0"></span>**View Vendor Rule List Information**

**Step 1** Click the menu icon  $(\equiv)$  and choose **Assurance** > **Rogue** and **aWIPS**.

```
Step 2 Click the Allowed List tab.
The Allowed Vendor List table showsthe list of allowed vendors with the following details. Each vendor rule is displayed
as an entity:
```
- **Vendor Name**
- **Match Criteria**
- **Threat Level**
- **Associated Site(s)**
- **Last Changed**

## <span id="page-8-1"></span>**Edit a Vendor Rule**

- **Step 1** Click the menu icon  $(\equiv)$  and choose **Assurance** > **Rogue** and **aWIPS**.
- **Step 2** Click the **Allowed List** tab.
- **Step 3** In the **Allowed Vendor List** table, click the vendor name that you want to edit.
- **Step 4** In the **Edit Allowed Vendor List** window, edit the following parameters, as necessary:
	- **Threat Level**
	- **Match Criteria**
	- **Vendor Name**
	- **Associated Sites**

<span id="page-8-2"></span>**Step 5** Click **Save**.

## **Delete a Vendor Rule**

- **Step 1** Click the menu icon  $(\equiv)$  and choose **Assurance** > **Rogue** and **aWIPS**.
- **Step 2** Click the **Allowed List** tab.
- **Step 3** In the **Allowed Vendor List** table, check the check box of the vendor name that you want to delete, and click **Delete**.

The following message Deleting the selected allowed vendor(s) will impact all sites associated with it. There is 1 site associated with this allowed vendor(s).

# <span id="page-9-0"></span>**Create a List of Allowed Vendors**

You can create a list of vendors to be on the allowed list, so that threats from these vendors are not marked as High threats.

You can add five vendors in a single workflow for a set of sites.

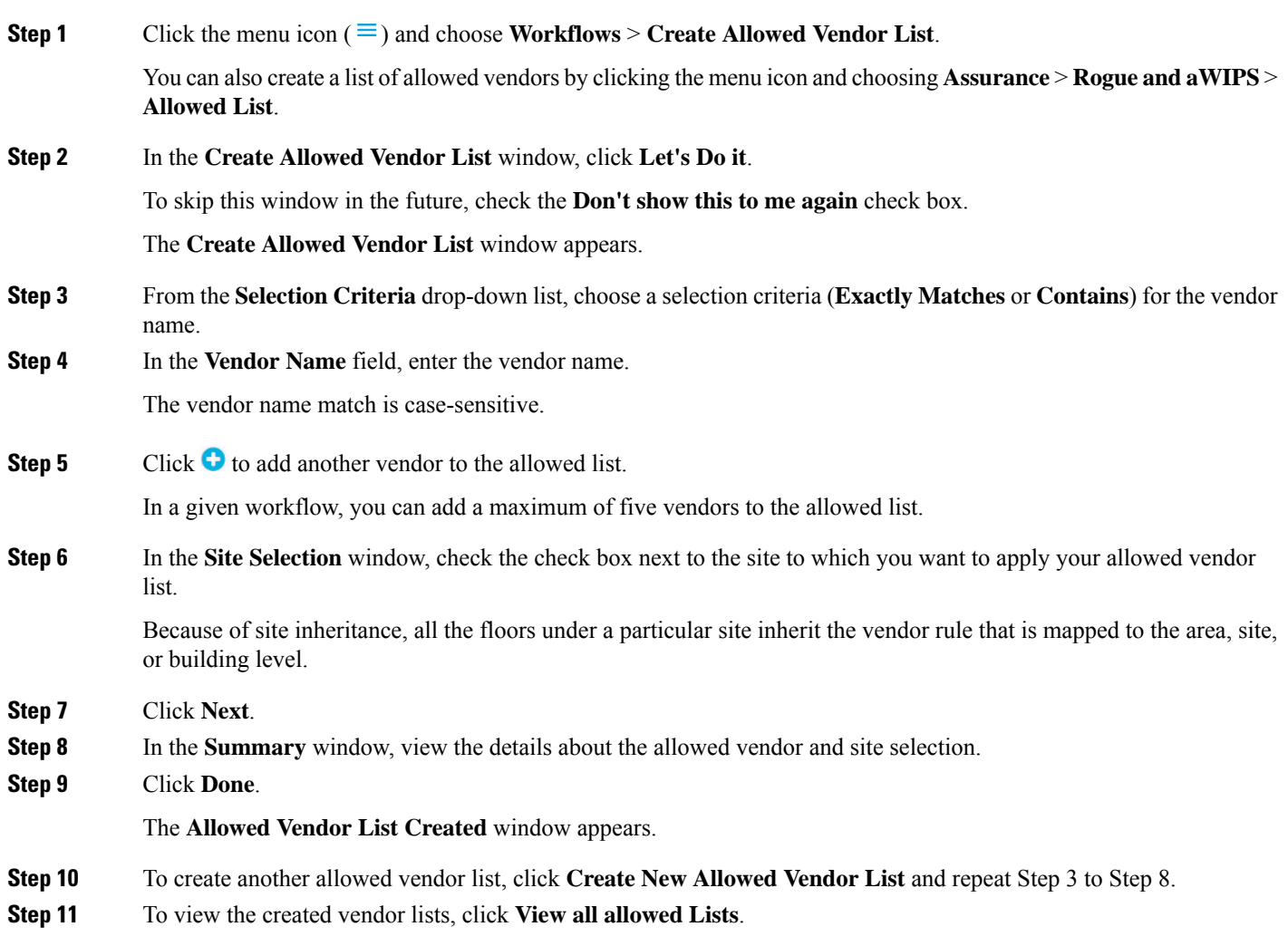